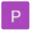

I have to build my own personal website on via replit using javascript and tailwind. Backend can have python. Can you tell me the steps of doing this?

- 1. First, you will need to create a new Replit project and choose the JavaScript template.
- 2. Next, you will want to add the Tailwind CSS library to your project by including the CDN link in the HTML file's head section.
- 3. To use Tailwind in your CSS, you will want to set up a build process using a tool like PostCSS to process your CSS and apply the Tailwind classes.
- 4. You can use JavaScript to add interactivity to your website, such as with event listeners and dynamic content updates.
- 5. If you want to add a backend to your website, you can use Python with a web framework like Flask to handle server-side logic and database operations.
- 6. To connect your frontend and backend, you can use JavaScript fetch API or axios to make HTTP requests to the server.
- 7. Finally, you can deploy your website by clicking on the deploy button in Replit. Please note that this is a high level overview of the steps required and there are many details that need to be taken care of in each steps. I suggest you to go through the tutorials and documentations of the technologies you want to use.

P What to do after creating a JS template in Replit?

After creating a new JavaScript template in Replit, you can start building your website by doing the following steps:

https://sharegpt.com/c/Hn91Yav 1/41

- 2. Add the Tailwind CSS library to your project by including the CDN link in the HTML file's head section. This will give you access to a wide range of predefined CSS classes and utilities that can be used to quickly build a visually appealing website.
- 3. Set up a build process using a tool like PostCSS to process your CSS and apply the Tailwind classes. This step is optional, but it will allow you to use Tailwind classes in your CSS.
- 4. Use JavaScript to add interactivity to your website. This can include things like event listeners, dynamic content updates, and form validation.
- 5. If you want to add a backend to your website, you can use Python with a web framework like Flask to handle server-side logic and database operations.
- 6. To connect your frontend and backend, you can use JavaScript fetch API or axios to make HTTP requests to the server.
- 7. Finally, you can test your website by running it on replit and make necessary adjustments. Once you're satisfied with the final outcome, you can deploy it by clicking on the deploy button in Replit.

P Tell me basics about building websites in React. How to make the home page?

React is a JavaScript library for building user interfaces. It allows developers to build reusable UI components and manage the state of their application in an efficient way.

Here are the basic steps for building a website using React:

1. Set up a new React project using a tool like create-react-app. This will give you a b

Shared via ShareGPT

https://sharegpt.com/c/Hn91Yav

2/41

0

- 2. Create a new component for your home page. This component will be responsible for rendering the content of the home page and can be reused across different parts of the website.
- 3. Define the structure and layout of the home page by using JSX, a syntax extension for JavaScript, to describe the component's elements, their attributes and children.
- 4. Add state to your component to manage and update the data displayed on the home page.
- 5. Add interactivity to your home page by using React's event handling system to update the component's state in response to user interactions.
- 6. Use React Router to handle client-side routing and navigate between different parts of the website.
- 7. Once your home page is complete, you can add additional components and pages to your website as needed.
- 8. Finally, use React's component lifecycle methods to handle different events such as componentDidMount, componentDidUpdate, componentWillUnmount etc.

Please note that this is a high-level overview of the basics of building a website using React. There are many more advanced concepts and best practices to learn before building a production-ready website.

Р

Give me HTML for a personal website home page

Here is an example of HTML for a basic personal website home page:

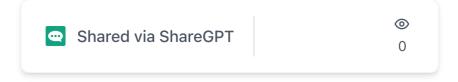

https://sharegpt.com/c/Hn91Yav

```
<form action="submi</pre>
           <label for="name"
           <input type="text</pre>
           <label for="email</pre>
           <input type="emai</pre>
           <label for="messa
           <textarea id="mes
           <input type="subn</pre>
         </form>
       </section>
    </main>
    <footer>
       Copyright ©2022 My
    </footer>
  </body>
</html>
```

This is just a basic example, you can add more sections or functionalities to your page according to your needs. And also you can use CSS and JavaScript to style and make the page interactive.

P How to wrap HTML elements in JSX?

In React, JSX is used to describe the structure and layout of a component. It is a syntax extension for JavaScript that allows you to write HTML-like elements and components in your JavaScript code.

To wrap HT

Shared via ShareGPT

O you would in HTML, but with a rew small changes. Here are a rew examples.

https://sharegpt.com/c/Hn91Yav 5/41

1. A div element:

```
<div>This is a div element<
```

2. An h1 element:

```
<h1>This is an h1 element</
```

3. A paragraph element:

```
This is a paragraph elem
```

4. An anchor element:

```
<a href="#">This is an anch
```

5. An image element:

```
<img src="image.jpg" alt="j</pre>
```

It is important to remember that in JSX, all elements must be closed, whether they are self-closing or not. Also, attributes in JSX are written in camelCase format, for example, className instead of class, htmlFor instead of for etc.

You can als Shared via ShareGPT onction or class comp

https://sharegpt.com/c/Hn91Yav 6/41

```
const MyComponent = () => {
  return <div>This is my cc
}
```

It is important to notice that you will need to use a JSX transpiler such as Babel to convert JSX code into JavaScript code that can be run in a browser.

P Can you give me an example JSX code for a personal website home page?

Here is an example of JSX code for a basic personal website home page:

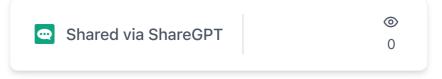

https://sharegpt.com/c/Hn91Yav 7/41

Shared via ShareGPT 0

In this example, I have used JSX to create a functional component called HomePage, which returns the JSX elements that make up the structure of the home page. As you can see, the JSX code is very similar to the HTML code, but it is wrapped in JavaScript function and it's enclosed by () instead of <>.

You can use this component in your React application by importing it and rendering it inside a parent component.

Please note that this is a basic example and you may need to include additional features and functionalities to your home page such as state, event handlers, and routing, in order to create a complete website.

Р

Adjacent JSX elements must be wrapped in an enclosing tag.

That's correct. In JSX, adjacent elements must be wrapped in an enclosing tag. This is because JavaScript expressions can only return a single value, and JSX elements are transpiled into JavaScript expressions.

For example, the following code will throw an error because the two elements are not wrapped in an enclosing tag:

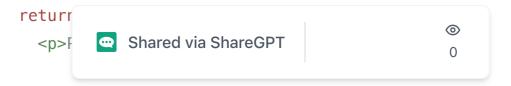

https://sharegpt.com/c/Hn91Yav 9/41

```
Paragraph 2
```

To fix this, you can wrap the two elements in a parent element like div or section

Another option is to use React. Fragment which is a lightweight component that doesn't add any additional DOM elements while wrapping multiple JSX elements.

or you can use the shorthand version <> </>

```
returr
<> Shared via ShareGPT

raragraph 1
```

https://sharegpt.com/c/Hn91Yav 10/41

```
Paragraph 2
</>
```

It's important to make sure that all JSX elements are properly wrapped in an enclosing tag to avoid errors and ensure that your code runs correctly.

What is incorrect in the following JSX code? const HomePage = () => { return ( <head> <title>Taaadaaaa!</title> </head> <div> <main>Toaddaaaa </main> </div> ) };

The JSX code you provided is incorrect because it has multiple top-level elements being returned in the same parenthesis. In JSX, only a single element can be returned from a component.

Here, you are trying to return multiple elements, <head> and <div> which is not allowed.

Here is one way to correct this issue:

https://sharegpt.com/c/Hn91Yav 11/41

In this example, both the head and div elements are now wrapped in a common parent element, a div. This way, only one top-level element is returned.

Another way to solve this issue is to use React Fragment:

or

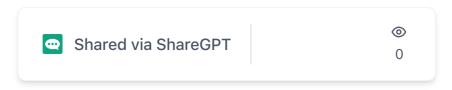

https://sharegpt.com/c/Hn91Yav

) };

This allows you to return multiple elements without adding an extra node to the DOM.

Р

Thanks this worked. Tell me more about wrapping of JSX elements. Do I need to create Div for each HTML elements?

## You're welcome!

In general, you do not need to create a new div element for each HTML element when using JSX. It's possible to use other types of elements as the parent element, such as section, header, footer, etc. The key is to make sure that all JSX elements are properly wrapped in an enclosing tag.

For example, you can create a header element that wraps a nav element and a main element that wraps multiple section elements like this:

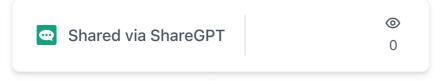

However, sometimes you may need to wrap multiple elements in a div if you need to apply a common CSS class or to manipulate the elements with JavaScript.

Also, one more thing to consider that using too many divs can make your code hard to read and can make it harder to style your application. That's why it's important to use the appropriate elements and structure your JSX code in a way that makes sense semantically.

It's a good practice to use the most semantically correct elements that you can as they can provide additional meaning to screen readers and search engines.

Remember that the goal is to create a well-structured, readable and maintainable code.

Р

I want to style it with tailwind css, is it possible inside JSX?

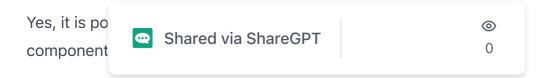

https://sharegpt.com/c/Hn91Yav

One way to use Tailwind CSS in your React application is to include the CSS file in the head of your HTML file. Once the CSS file is loaded, you can apply Tailwind classes to the JSX elements by adding className attributes.

For example:

This way, you can use all the utility classes provided by Tailwind to style your JSX elements.

Another way to use Tailwind CSS with React is to use a tool like postcss-cli and postcss-preset-env to process your CSS and apply the Tailwind classes. This approach allows you to use the @apply directive to apply multiple classes to a single element, which can make your JSX code more readable and maintainable.

Please note that you need to

P How can I add tailwind to a replit JS project?

There are a Shared via ShareGPT © ct:

https://sharegpt.com/c/Hn91Yav 15/41

1. One way is to include the Tailwind CSS file in your project by adding it to your public folder and linking to it in the head of your HTML file. You can download the latest version of Tailwind CSS from the official website, and then include it in your HTML file like this:

```
<link rel="stylesheet" href</pre>
```

2. Another way is to use a package manager like npm to install Tailwind CSS and its dependencies. You can add the package to your project by running the following command in the Replit terminal:

```
npm install tailwindcss
```

3. Another way is to use the CDN version of the Tailwind css by adding the following link in the head of your html file

```
<link href="https://unpkg.c</pre>
```

Once Tailwind is installed and linked to your project, you can start using the utility classes in your JSX code to style your components.

Remember that you need

Can you tell the generic structure of a JS webapp? Should I make separate js files for each of my pages, how do it reuse the HTML code?

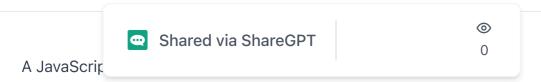

https://sharegpt.com/c/Hn91Yav

- 1. HTML pages that provide the basic structure of the application and define where the React components will be rendered.
- 2. JavaScript files that contain the React components and the logic of the application.
- 3. CSS or other styling files that are used to style the components.
- 4. An entry point JavaScript file that is responsible for bootstrapping the application and rendering the React components.
- 5. A build system that compiles the JavaScript and CSS files and generates the final HTML pages.

The structure of the JavaScript files depends on the size and complexity of the application. In a small to medium-sized application, you can create separate JavaScript files for each page or feature of the application. In a larger application, you can use a module system like CommonJS or ES modules to organize the code into smaller, more manageable files.

In terms of reusing HTML code, in React, you can create reusable components that can be rendered in multiple places in the application. You can create a component that contains the HTML structure and logic of a particular feature or page and then render that component in multiple places where that feature or page is needed.

For example, you can create a Navbar component that contains the HTML and logic for the navigation bar and then render it in the App component and any

Can you tell me how I can generate the Navbar component and then import it into the App.js?

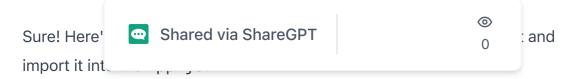

https://sharegpt.com/c/Hn91Yav 17/41

1. Create a new file called Navbar js in your project directory and define a new component in this file:

2. In your App. js file, import the Navbar component at the top of the file:

https://sharegpt.com/c/Hn91Yav

0

0

3. Now you can use the <Navbar /> component in your App.js file wherever you want to render the navigation bar.

It's important to notice that if you're using create-react-app or similar tool, you don't need to worry about configuring your build system, it will automatically handle the imports and exports of your components.

You can also pass data to your components by using props, which are values that can be passed to a component when it is rendered. This allows you to create reusable components that can be used in multiple places in your application, with different data.

As your application grows, you can also use a library such as react-router to handle routing and organize your application into multiple pages.

Р

How can I add a is file via console?

To add a JavaScript file to your project via the console, you can use the following steps:

- 1. Navigate to the root directory of your project using the terminal.
- 2. Create a new file in your project directory with the touch command, followed by the name of the new file:

touch newfile.js

3. Open the new file in your text editor by using the nano or vi command:

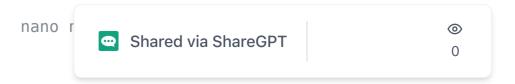

https://sharegpt.com/c/Hn91Yav

- 4. Once the file is open, you can add your JavaScript code and save the changes by pressing ctrl + o then ctrl + x.
- 5. In order to import the new file, you need to import it in the file you want to use it. You can use the import statement to import the new file, for example:

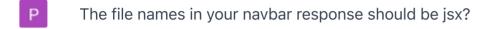

You are correct, my apologies for the confusion. In React, JSX is used to write components, so the file extension should be <code>.jsx</code> instead of <code>.js</code>. However, most modern development environments, build tools and bundlers like webpack and babel can handle JSX in JavaScript files and automatically transpile the JSX code to JavaScript, so it's not necessary to use the <code>.jsx</code> file extension.

For example, you can create a new file called Navbar jsx and write your JSX code inside it, and then import it as a JavaScript module in your App js file.

https://sharegpt.com/c/Hn91Yav 20/41

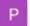

What are those brackets and equals we use for defining Navbar?

The brackets and equals that you see in the Navbar component are used to define a JavaScript arrow function.

The arrow function is a shorthand syntax for defining anonymous functions in JavaScript. It consists of the function keyword, followed by the parameters in parentheses, and then the function body in curly braces. Instead of the keyword function, we use the => operator that separates the parameters and the function body.

The Navbar component is defined as an arrow function that takes no arguments, indicated by the empty parentheses (). The function body is defined inside the curly braces {} and it is returning the JSX that makes up the Navbar component.

This is equivalent to the following function expression, where the function keyword is remainded to the following function expression, where the function

https://sharegpt.com/c/Hn91Yav 21/41

Arrow functions are a shorthand notation for anonymous functions, and they can be used in any place where a function is expected, including as the value of a variable.

Р

Tell me about the JSX arrow function

JSX is a syntax extension for JavaScript that allows you to write HTML-like elements in your JavaScript code. It is used by React to define and render components. When using JSX, it is common to define components as arrow functions.

An arrow function is a shorthand syntax for defining anonymous functions in JavaScript. It consists of the function keyword, followed by the parameters in parentheses, and then the function body in curly braces. Instead of the keyword function, we use the => operator that separates the parameters and the function body.

Here's an example of a JSX arrow function component:

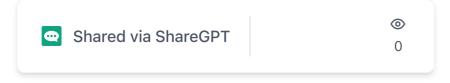

https://sharegpt.com/c/Hn91Yav 22/41

This function takes no arguments, indicated by the empty parentheses (), and it returns JSX that makes up the Navbar component.

The advantage of using arrow functions to define components is that they are more concise and easier to read than traditional function expressions. Also, they do not have their own this value, so they can be useful when working with React's this-bound event handlers.

It's also important to notice that when using JSX, the returned value should be a single element, and in case you need to return multiple elements, you need to wrap them within a container element like div, React. Fragment or the shorthand version `

P What's the difference between const and function used to define parameters in react?

In React, you can define components in several ways, but the two most common are using function and const with arrow function.

When you use the function keyword to define a component, it creates a regular JavaScript function. This is the traditional way of creating components in React.

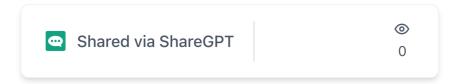

https://sharegpt.com/c/Hn91Yav 23/41

On the other hand, when you use the const keyword with an arrow function to define a component, it creates an anonymous function that is assigned to a constant variable. This is a more modern and shorter way of defining components in React:

There are some minor differences between the two. For example, functions defined using the function keyword have their own this context, whereas arrow functions do not. Also, arrow functions are more concise and can make your code easier to read and understand.

Both ways are valid

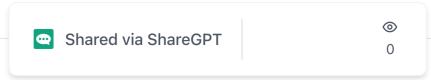

https://sharegpt.com/c/Hn91Yav 24/41

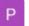

What is the 'this' context for a function?

In JavaScript, the this keyword refers to the object that the function is a property of. The value of this is determined by how the function is called, not where it is defined.

When a function is called as a method of an object, this refers to the object that the function is a property of. For example:

```
const person = {
    name: 'John',
    sayHello: function() {
        console.log(`Hello,
     }
}

person.sayHello(); // print
```

In this example, the sayHello method is called on the person object, so this refers to the person object and the name property is accessed correctly.

When a function is called as a standalone function, this refers to the global object (window in the browser and global in Node.js).

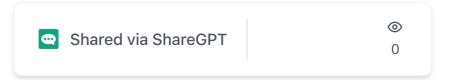

https://sharegpt.com/c/Hn91Yav 25/41

```
name = "John";
sayHello(); // prints "Hell
```

When a function is called using the call, apply or bind methods, this can be explicitly set to any value.

```
const person = { name: 'Joh
function sayHello() {
    console.log(`Hello, my
}
sayHello.call(person); // p
```

Every react project has index.jsx, what's the use for that?

In a React project, the index.js or index.jsx file is typically the entry point of the application. This is the file that gets executed first when the application starts.

It usually serves as the top-level component that renders the rest of the application. In this file, you will often see the following code:

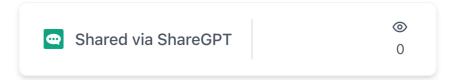

https://sharegpt.com/c/Hn91Yav 26/41

ReactDOM.render(<App />, dc

This code imports the React and ReactDOM libraries, which are needed to create and render React components. The App component is also imported and is rendered to the root element in the HTML file.

The index.js or index.jsx file is also the place where you can configure your application, such as setting up routes, providing a store for state management, or adding middleware or other libraries.

It is also the place where you can import your styles and other dependencies.

In summary, the index.js or index.jsx file is the entry point of the React application, it's the place where React is configured and rendered. It is responsible for bootstrapping the application and rendering the top-level component, which then renders the rest of the application.

P How to add paths to all the files in src using \*

In JavaScript, you can use the \* (asterisk) wildcard character to import all the files in a directory. To do this, you need to use the \* character in the path of the directory you want to import, followed by the import statement.

For example, if you have a directory called src and you want to import all the files in that directory, you can do the following:

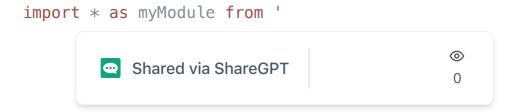

https://sharegpt.com/c/Hn91Yav 27/41

This will import all the files in the src directory and assign them to an object called myModule. You can then access the individual files using the object's properties.

It's important to note that this method will only import the files that are directly inside the src folder. It will not import files from subfolders.

Also, it's important to notice that this approach is not commonly used and it is not recommended for most use cases, as it can make your code hard to reason about and maintain. It's best to import the specific files that you need and use explicit imports.

Another alternative to import all the files in a directory is to use babel-plugin-wildcard which will allow you to use wildcards in your imports and exports, however, this plugin is not officially supported by react and it's not recommended to use it.

Р

What does this statement mean? "./src/\*\*/\*.{html,js}"

The statement "./src/\*\*/\*. {html, js}" is a file path that is using globbing patterns. Globbing is a way to match files and directories using wildcard characters.

The \_/src/ part of the path specifies the directory that the search should begin in.

The \*\*/ part of the path is a wildcard that will match any number of directories, including subdirectories. This means that the search will include all subdirectories within the src directory.

The \* part of the path is a wildcard that will match any number of characters in a file name.

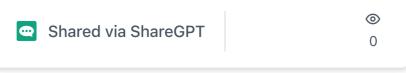

And the .{html, js} part of the path is a set of file extensions, separated by commas, that the search should match. In this case, it will match both .html and .js files.

So this statement is searching for all files that have the extension of .html or .js in the src directory and all of its subdirectories.

This type of statement is commonly used in build tools such as webpack, gulp, and grunt to include all the necessary files in your project.

Р

Got this error in jsx: Expected corresponding JSX closing tag for <link>

The error message "Expected corresponding JSX closing tag for <link>" is caused when you are trying to use the link HTML tag inside a JSX expression, but you haven't closed it properly.

JSX is a syntax extension for JavaScript that allows you to write HTML-like elements in your JavaScript code, but it doesn't have the same rules as HTML, so you need to be careful when using certain tags.

The link tag is an empty tag, meaning that it doesn't have a closing tag in HTML, but in JSX, you should close it with a self-closing tag />

Here is an example of how to properly use the link tag in JSX:

<link rel="stylesheet" href</pre>

You should also make sure that the link tag is placed inside the head of the document a sure that the link tag is placed inside the head of the

It's also a g

Shared via ShareGPT

element,

0

that way you avoid this kind of errors.

Make sure to check the rest of your JSX code and look for any other unclosed tags, and make sure you are following the correct syntax for JSX.

Р

What types of html tags can i use to contain adjacent jsx elements?

In React, JSX elements must be wrapped in a single parent element, this is because JSX gets transpiled to JavaScript, and in JavaScript, you can't return multiple expressions.

You can use any of the standard HTML tags to wrap JSX elements, such as div, section, header, footer, article, main, etc.

You can also use the React. Fragment component to wrap multiple JSX elements without adding any extra nodes to the DOM.

You can also use the shorthand version <> to wrap multiple JSX elements.

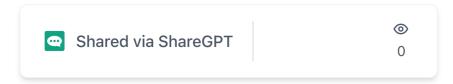

https://sharegpt.com/c/Hn91Yav 30/41

</>

It's important to note that the React.Fragment component or the shorthand <> are not rendered in the browser, it's just a way to wrap multiple elements and make the JSX look more organized, it doesn't add any extra nodes to the DOM.

It's also important to note that you can't wrap adjacent JSX elements in a self-closing tag like <img> or <input>, if you need to wrap multiple elements in a container you should use a non self-closing tag like div, section, header, etc.

What is watch used for in this line npx tailwindcss -i ./src/input.css -o ./dist/output.css --watch

The --watch flag is used in the command npx tailwindcss -i ./src/input.css -o ./dist/output.css --watch is used to tell the tailwindcss to watch for changes in the input file(./src/input.css) and regenerate the output file(./dist/output.css) automatically whenever changes are made.

It's a convenient way to use tailwindcss during development. So, you don't have to run the command every time you make changes to the input file. Instead, tailwindcss will automatically re-generate the output file based on the changes made in the input file.

The -i flag is used to specify the input file, and the -o flag is used to specify the output file.

The npx t Shared via ShareGPT package, it uses the classes.

This command is useful when you want to use tailwindcss in your project, it helps to apply the tailwindcss classes to your css files, and use them in your project. It's a good idea to use the --watch flag, so you don't have to run the command every time you make changes to your css file.

P How to remove the watch flag?

To remove the --watch flag from the command npx tailwindcss -i ./src/input.css -o ./dist/output.css --watch, you simply need to remove the --watch flag and its value from the command.

Here's an example of how the command would look without the --watch flag:

```
npx tailwindcss -i ./src/ir
```

It means that the command will only run once and it will generate the output file based on the input file, but it will not watch for changes in the input file.

If you want to re-generate the output file after you made changes to the input file, you need to run the command again.

It's important to note that this command should be executed in the root of your project, if you are running it from another folder, you need to adjust the input and output files accordingly.

P How to stc Shared via ShareGPT 0

https://sharegpt.com/c/Hn91Yav 32/41

If you have already used the ——watch flag in the npx tailwindcss command and you want to stop watching for changes, you can simply stop the command by pressing CTRL + C on your keyboard. This will stop the command and it will no longer watch for changes in the input file.

You can also stop the command by closing the terminal or command prompt where the command is running.

Another way to stop the watching is by using the command kill followed by the process id of the command, for example on a UNIX-like operating system:

kill <process\_id>

You can find the process id of the command you are running by using the command ps aux | grep tailwind and the process id will be on the leftmost column of the output.

It's important to note that stopping the watching will not affect the generated output file, you still need to remove it manually if you don't need it anymore.

Give me tailwind code for a header with menu dropdown for navigation.

Here is an example of how you can create a header with a menu dropdown for navigation using Tailwind CSS:

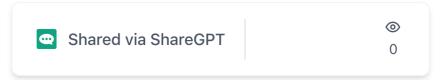

https://sharegpt.com/c/Hn91Yav 33/41

This code creates a header with a dark background and white text using the `bg-gray-900

P Give me tailwind code for a navbar with menu icon on left and next to it a navbar title

Here is an example of how you can create a navbar with a menu icon on the left and a title next to it using Tailwind CSS:

https://sharegpt.com/c/Hn91Yav 34/41

This code creates a navbar with a dark background and white text using the bg-gray-800 class.

A menu icon on the left is created by using the svg element with the class h-6 w-6 fill-current which is for the hamburger icon.

The title My Website is created by using a div element with the class ml-4 text-2xl font-medium which is for the left margin, text size, and font weight.

You can add your links inside the button or next to it, that way the menu icon will open and close the navigation.

You can also customize the navbar by adding your styles, for example, if you want to center the title you can use the class text-center or if you want to make the title bold you can use the class font-bold and so on.

Explain me this code {navLinks.map((nav, index) => ( setActive(nav.title)} > <a href={`#\${nav.id}`}>{nav.title}</a>

This code is creating a ul element with a class of list-none sm:flex hidden justify-end items-center flex-1, it is a list of navigation links that will be rendered on the page.

list-none class is used to remove the bullet points from the list items sm: flex is a responsive class that will change the display property of the ul element to flex when the screen width is at least 768px.

hidden cla Shared via ShareGPT

0

justify—end class is used to align the items of the flex container to the end of the container

items—center class is used to align the items of the flex container vertically to the center

flex-1 class is used to set the flex-grow property of the ul element to 1, making it take up all the available space on the container

Inside the ul element, there is a map function that iterates over the navLinks array and renders a li element for each object in the array.

key={nav.id} is used to give each element a unique key to help with performance and re-rendering

className={...} is used to set the class of the li element, it has multiple classes like font-poppins, font-normal, cursor-pointer, text-[16px] etc.

onClick={() => setActive(nav.title)} is used to set an onClick event that will
call the setActive function and pass the title of the navigation link as an argument.
Inside the li element, there is an anchor tag <a> with a href attribute set to

#\${nav.id}, it will direct the user

What color will be d9d9d9 in tailwind?

In Tailwind CSS, the color code d9d9d9 corresponds to the class bg-gray-300 which is a light gray color.

Tailwind CSS uses a color palette that includes a set of predefined color classes that you can use in your HTML and CSS to quickly style your elements. The color palette includes different shades of gray, as well as a variety of other colors.

You can use bg-gray-300 class as a background color for an element and also use it as a text color by using text-gray-300 class.

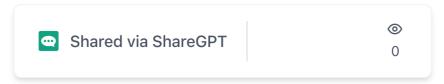

https://sharegpt.com/c/Hn91Yav

<

import svg using html. Don't explain only give code.

Here is an example of how you can import an SVG file and use it in your HTML:

```
<img src="path/to/your-svg-</pre>
```

You can also inline the SVG code and then use it as an HTML element:

```
<svg xmlns="http://www.w3.c</pre>
  <path d="M12 0c-6.627 0-1</pre>
```

3b3b3b in tailwind

In Tailwind CSS, the color code 3b3b3b corresponds to the class text-gray-800 which 0

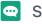

Shared via ShareGPT

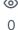

https://sharegpt.com/c/Hn91Yav 37/41 You can use this class to set the text color of an element to 3b3b3b. This can be used on any HTML element that has a text content.

Р

How can I import an image in tailwind play?

You can import an image in Tailwind Play by using the url() function in CSS and providing the path to the image. The path should be relative to the location of your CSS file. Here's an example:

```
.your-class {
  background-image: url('page);
}
```

You can also use the <img> HTML tag and provide the path to the image in the src attribute:

```
<img src="path/to/your-imag</pre>
```

You can also use the background shorthand property for specifying the background Shared via ShareGPT

Shared via ShareGPT

https://sharegpt.com/c/Hn91Yav 38/41

```
.your-class {
  background: url('path/to/
}
```

It's important to note that the path to the image should be relative to the location of the HTML file in case of the <img> tag and CSS file in case of the url() function.

Р

If the image is on my desktop what path should I give?

If the image is located on your desktop, you will need to provide the full path to the image in the src attribute of the <img> tag or the url() function in CSS. The path should start with the drive letter where your operating system is installed, followed by the folder structure leading to the image. For example, on Windows the path might look like this:

## C:\Users\your-username\Desk

On MacOS or Linux, the path might look like this:

/Users/your-username/Deskto

It's importa
you're runn

Shared via ShareGPT

o nen

ad it to a

https://sharegpt.com/c/Hn91Yav 39/41

server or host it on the web, you will need to provide the correct path to the image on the server or hosting platform.

It's also important to note that, it's not a recommended way to use images in web development, you should use a server or hosting platform to host your images, and then use the relative path to the images on that server.

Give me JSX code that onClick drops the navigation icon to reveal links to other pages.

OnClick again the icon closes and links are hidden. Use tailwind for classes.

Here is an example of how you can create a navigation icon that, when clicked, drops down to reveal links to other pages using JSX and Tailwind CSS:

```
 </nav>
);
};
export default Navigation;
```

In this example, a state variable isOpen is used to keep track of whether the navigation links are currently visible or not. The initial state is set to false, so the links are hidden by default.

The navigation icon is created using the svg element, with the class `h-

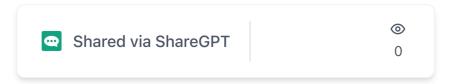

https://sharegpt.com/c/Hn91Yav 41/41